# **JUMP START GUIDE**

**H2**

Estimating Electrolyzers Using Equipment Model Libraries in Aspen Capital Cost Estimator™ (ACCE)

18000

14000

12000

10000

8000

6000

1996

1998

**心aspentech** 

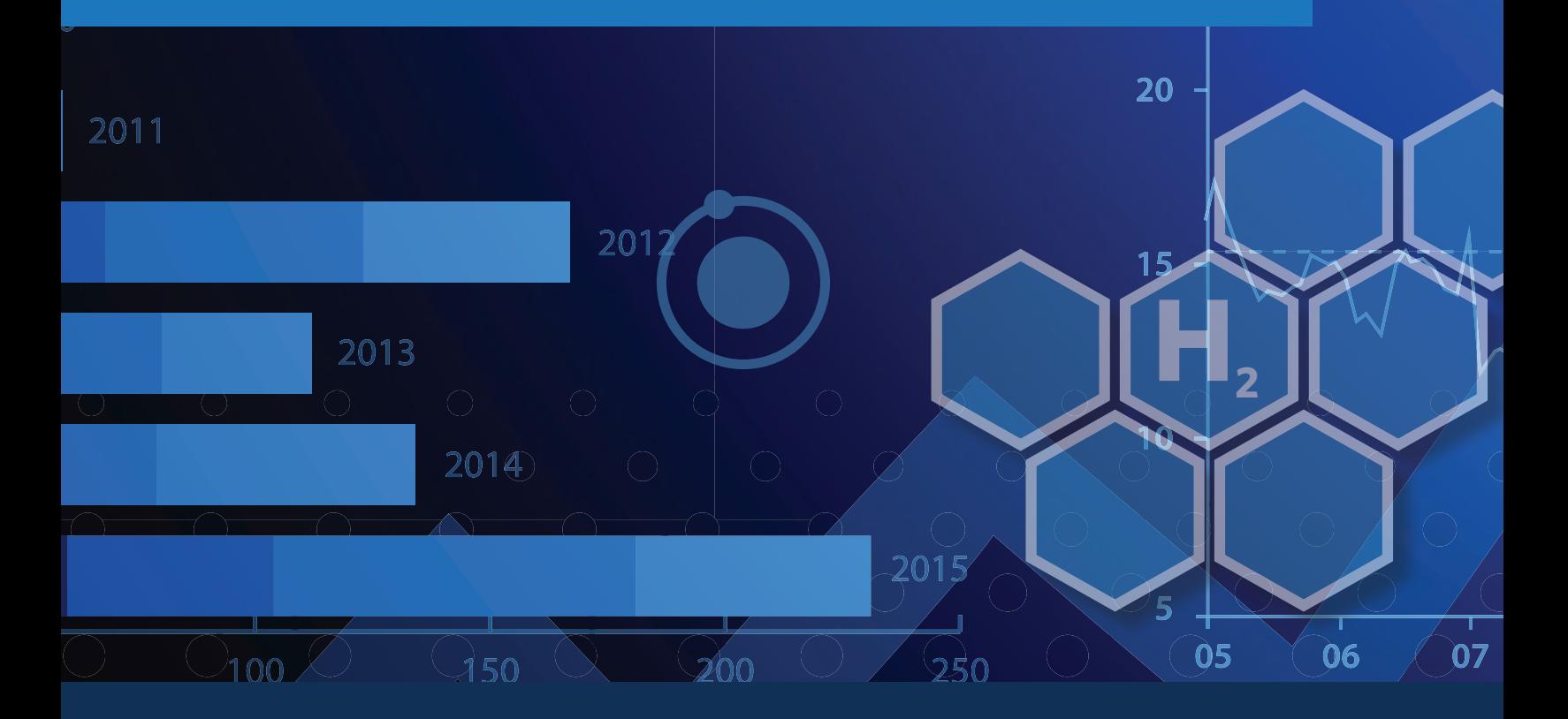

Create Cost Libraries to Estimate Equipment for Sustainability Projects

## **Table of Contents**

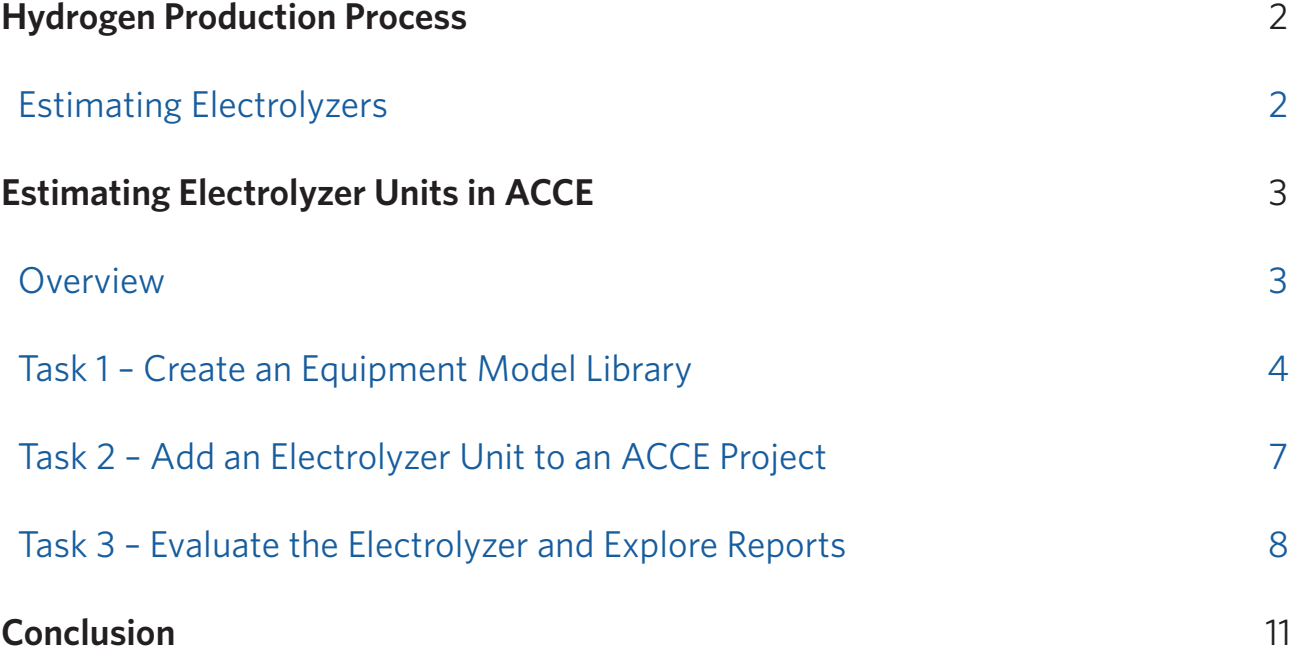

## <span id="page-2-0"></span>**Hydrogen Production Process**

As the world races toward sustainable energy solutions, more and more capital projects revolve around green processes and technology. Such is the case with hydrogen, where electrolysis plays a central role in the quest to reach sustainability goals.

Electrolysis is the chemical process of splitting water molecules into hydrogen and oxygen using a direct current of electricity. To achieve this separation, a device called an electrolyzer is used. This device contains electrodes that attract ions of opposite charge, so the positively charged ions (hydrogen) move toward the negative cathode, and the negatively charged ions (oxygen) move toward the positive anode. In this process, electrons are effectively introduced at the cathode as a reactant and removed at the anode as a product.

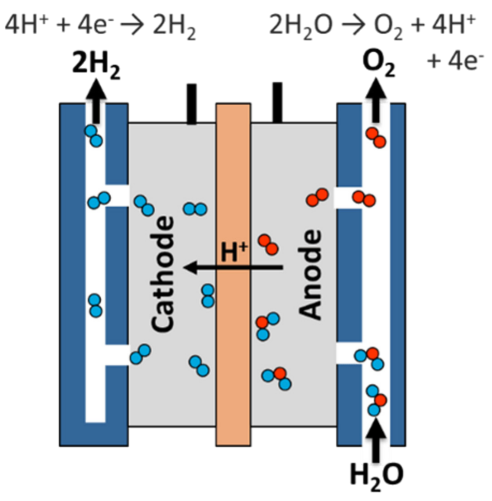

Hydrogen Production: Electrolysis | Department of Energy (https://www.energy.gov/eere/ fuelcells/hydrogen-production-electrolysis)

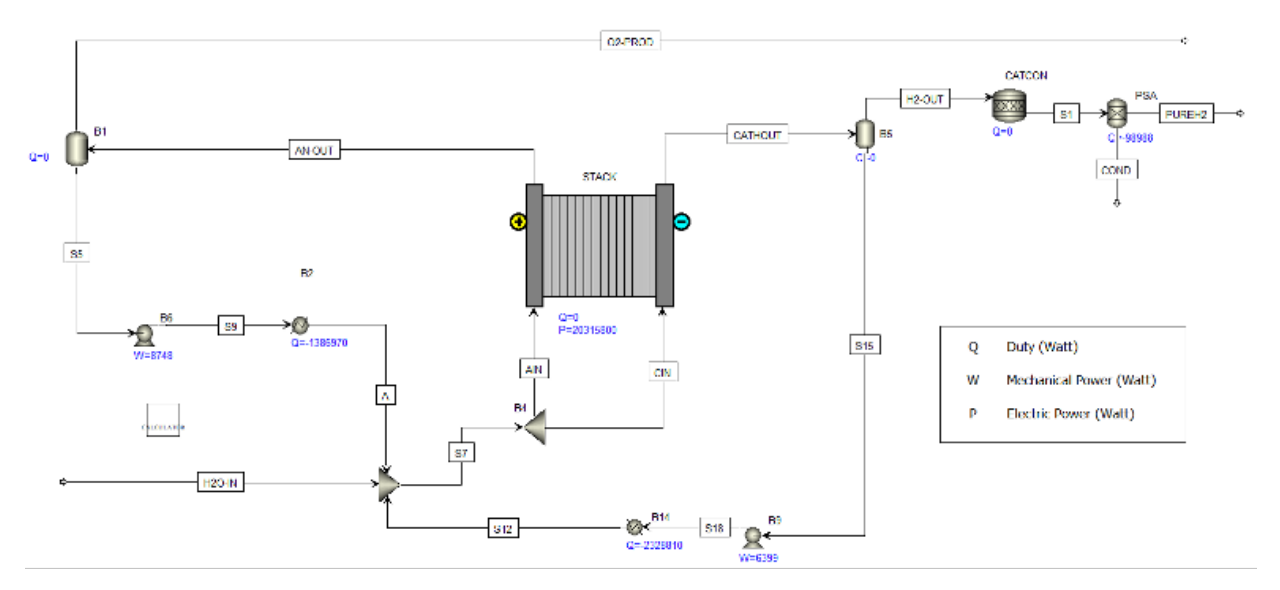

#### **Estimating Electrolyzers**

There are different types of industrial-scale electrolyzers, varying by size and function. They can be built using many different, often patented, technologies and are built to operate at different power capacities. Electrolyzers often require additional pieces of equipment, such as pumps, power electronics, a gas separator and other auxiliary components like storage tanks.

<span id="page-3-0"></span>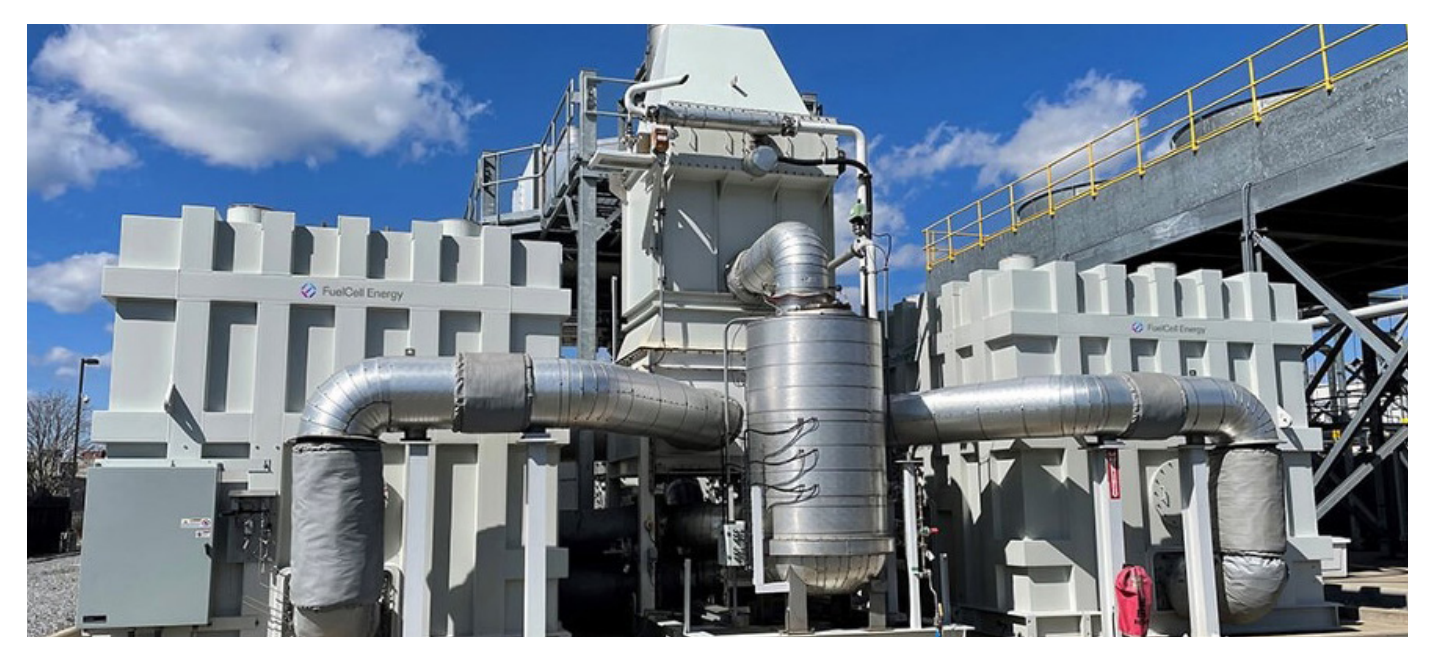

Source: [www.fuelcellenergy.com](http://www.fuelcellenergy.com)

Given all these possible variations, when estimating these units, it's very important to keep consistency in their pricing data, deciding to either estimate the full system as a single unit, or separating the main electrolyzer unit from the rest of the other required equipment pieces, and maintaining this convention for all estimated electrolyzer units.

## **Estimating Electrolyzer Units in ACCE**

As mentioned, there are a number of possibilities and variables to consider when trying to define the specifications of an electrolyzer. Aspen Capital Cost Estimator (ACCE) enables users to enter their own custom pricing data to estimate specialized equipment not currently available in its default cost library. One of these methodologies involves the creation of an Equipment Model Library (EML), which allows users to store pricing, labor and weight data corresponding to the different types and capacities of electrolyzers that could be required for your projects. EMLs provide a fast and easy way to enter user data into ACCE and enable you to reuse this data as many times as needed in multiple projects.

#### **Overview**

Using this guide, you will create an Equipment Model Library (EML) in ACCE to store cost, labor and weight data corresponding to a Proton Exchange Membrane (PEM) Electrolyzer. This process can be repeated to add data for any type of equipment in ACCE. You will follow best practices for consistent library data, entering equipment quotes that have been normalized to include the same elements for all capacities of the PEM Electrolyzer.

## <span id="page-4-0"></span>**Task 1 – Create an Equipment Model Library**

- **1.** Open Aspen Capital Cost Estimator. If there is any project currently open, make sure to save your file and close it by clicking **File | Close**.
- **2.** Locate the **Palette** on the right-hand side of the window and select the **Libraries** tab.
- **3.** Expand the **Cost Libraries** folder to reveal the **Equipment Model Library** folder.
- **4.** Expand the **Equipment Model Library** folder and right-click on the folder with the **units of measure** appropriate for your projects, then click **New.**

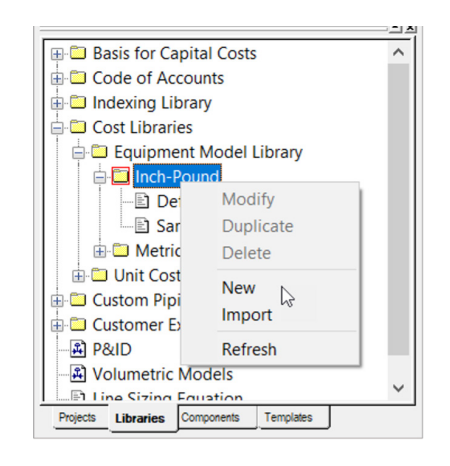

Note: An EML created in Inch-Pound units will only be available for use in a project that uses this same unit set and will not be available in projects using metric units.

**5.** Enter *EX\_Electrolyzers* as the library name and provide *Example Electrolyzer Library* as the description. Click **OK** when done.

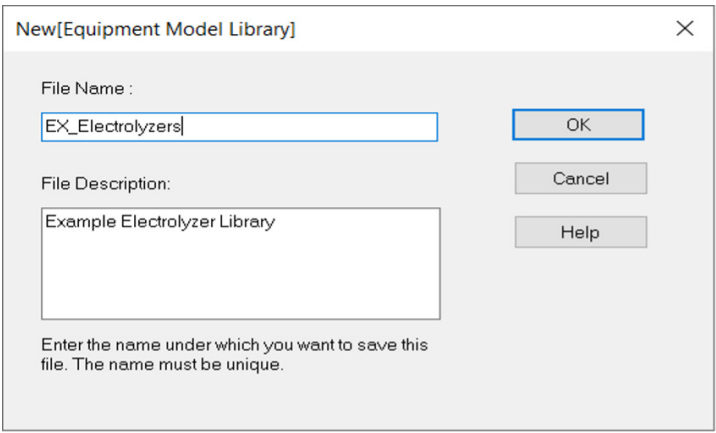

- **6.** Enter today's date as the **base date**. Leave the default **currency base** and click **OK**. Note that a new EML is available in the **Library** tab of the Palette.
- **7.** Click the **Add** button in the **Library** window to begin adding the data for PEM Electrolyzers.
- **8.** Type *PEM1* as the Reference ID of the new item and click **OK**. Next, a form will pop up allowing you to enter all data corresponding to the PEM Electrolyzer. All cells with the red border above the DATA TABLE section must be filled.
- **9.** Enter the following information.

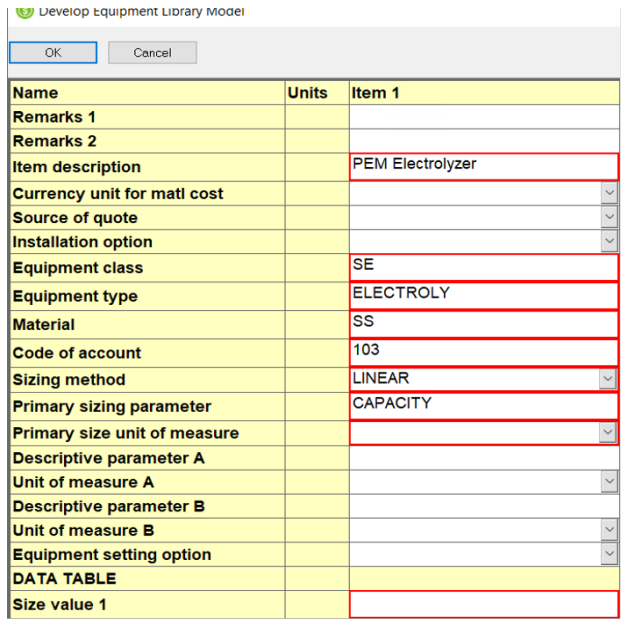

EMLs provide five different **sizing methods**, depending on the tendency followed between the equipment capacity and its corresponding material cost.

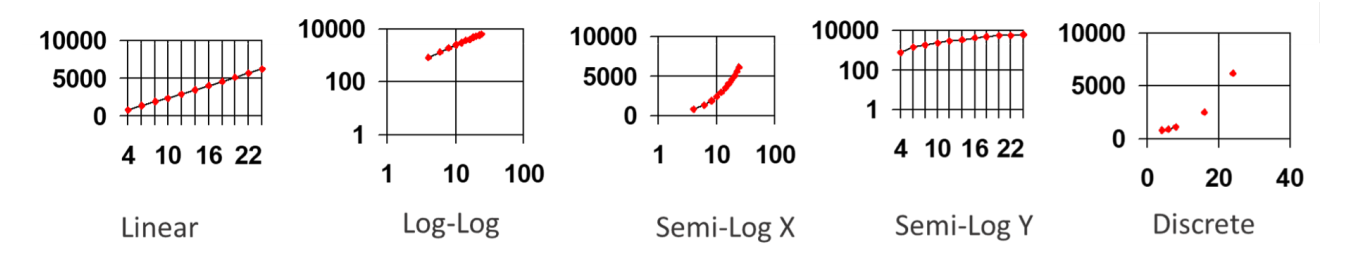

The first four sizing methods allow you to perform interpolation and calculate costs of any equipment capacity between the smallest and largest capacity values. The last option, Discrete, does not let users do any interpolation and will only allow users to select the entered capacity values in the estimate.

**10.** Set **KVA** if working in IP units or **MEGAW** if working in Metric units in the **Primary size unit of measure** cell.

**11.** Enter PWRDRVR in **Descriptive Parameter A** and select **HP** if working in IP units or **KW** if working in Metric units in the **Unit of measure A** cell.

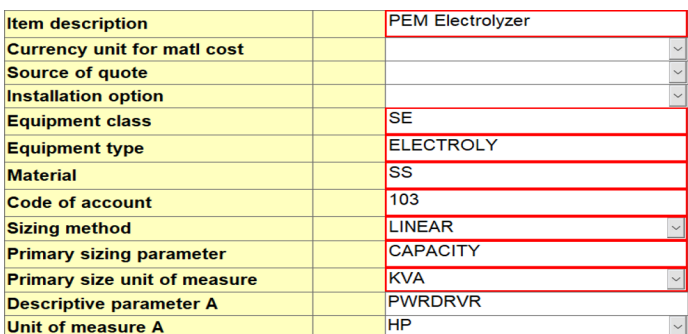

**12.** Use the data in the following table to complete the data entry. Use the next screenshot as reference to enter the data.

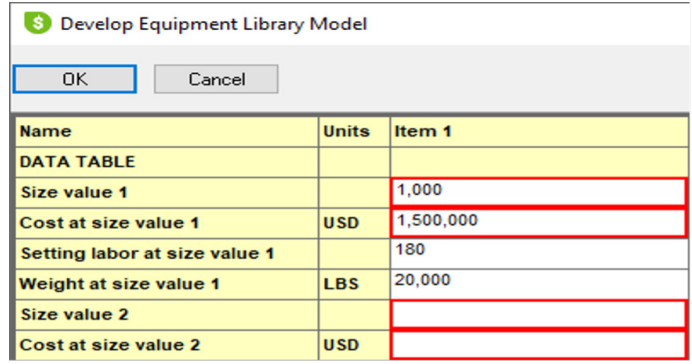

**Disclaimer: Please note that the following data is for illustration purposes only and does not correspond to any real equipment.**

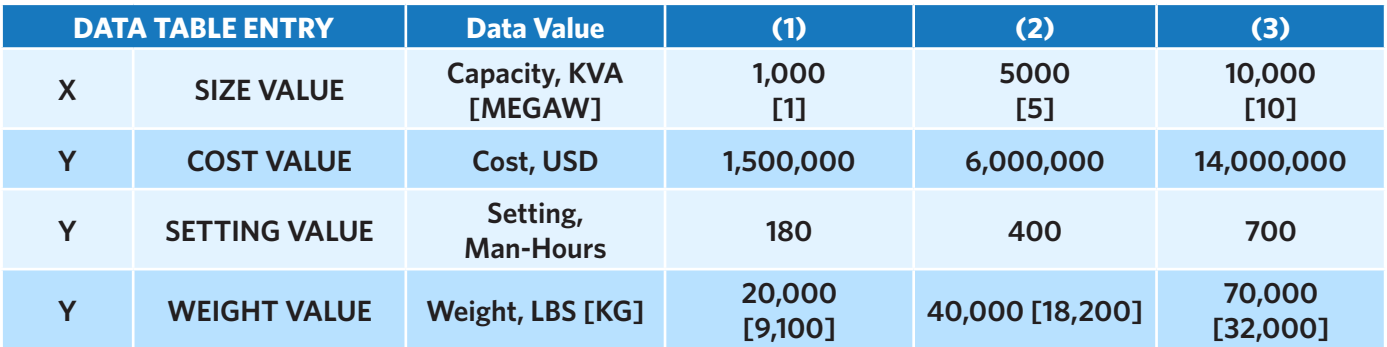

**13.** Click **OK** when finished and then close the Library window.

## <span id="page-7-0"></span>**Task 2 – Add an Electrolyzer Unit to an ACCE Project**

- **14.** Open the example scenario Expansion P6 clicking **File | Open**. Go to the **Project View** tab once the project loads./
- **15.** Add a PEM Electrolyzer to the PRODUCT STORAGE area. Right click on the area and select **Equipment Model Library** from the component browser.

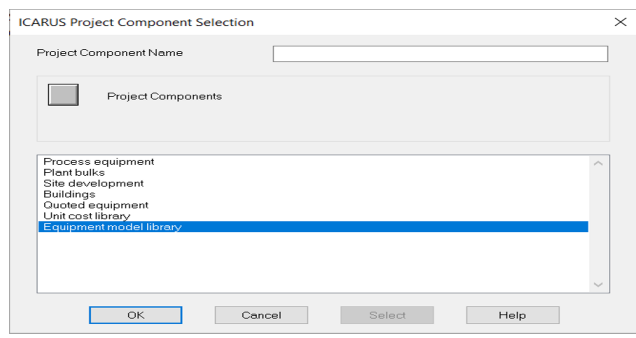

- **16.** Enter *PEM Electrolyzer* as the component name and click **OK**.
- **17.** Select the library file EX\_Electrolyzer and click **OK**, then select the item PEM1 (PEM Electrolyzer) and click **OK**.

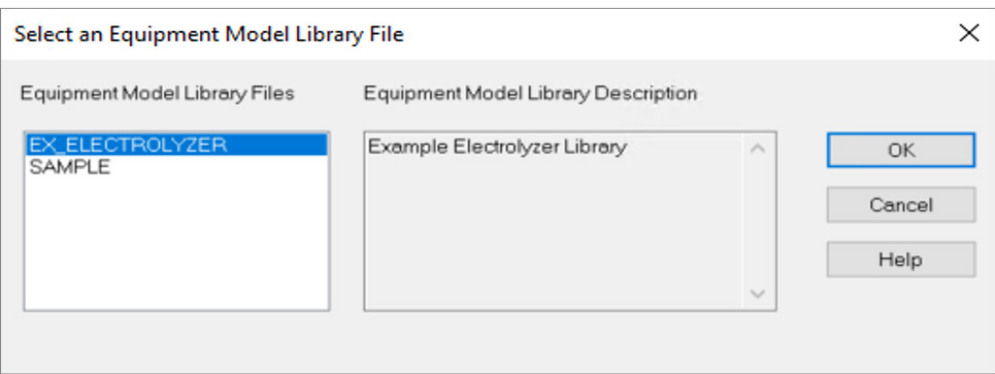

**18.** Enter the following specifications in the component PEM Electrolyzer form.

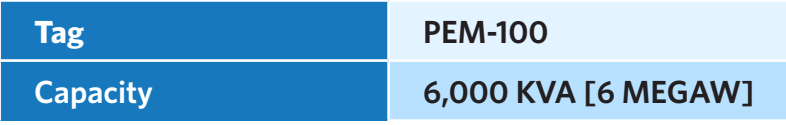

**19. Apply** your changes. Once you hit the Apply button, ACCE will use the library data to calculate material equipment cost, setting labor hours and weight for the electrolyzer. These results are visible in the same component form.

## <span id="page-8-0"></span>**Task 3 – Evaluate the Electrolyzer and Explore Reports**

**20.** Click on **Tools | Options | Preferences** and go to the **Reporting** tab, set the Item Report to be the **Reporter Report**.

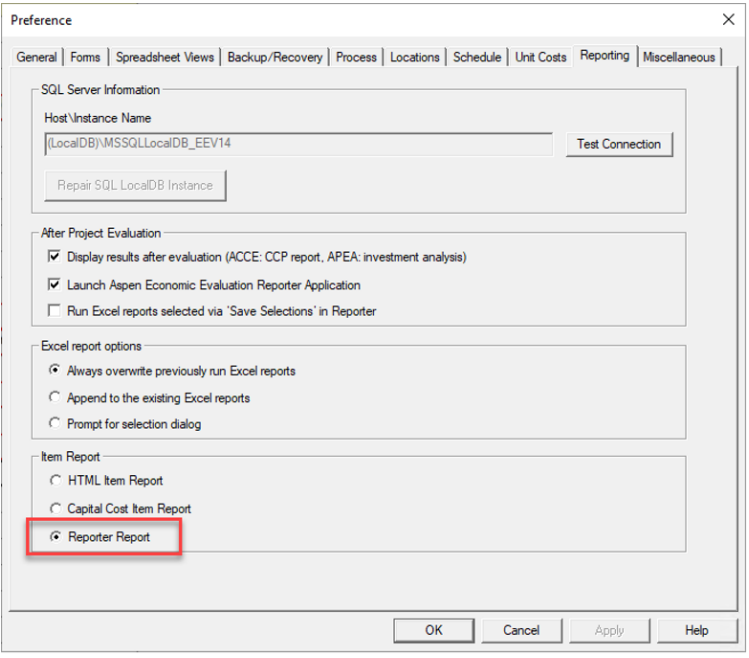

- **21.** Run a single item evaluation by clicking the **Evaluate** button in the Electrolyzer component form.
- **22.** Review the **Summary** tab and notice both Equipment and Civil costs were calculated.

#### Summary General Data Sheet Installation Details

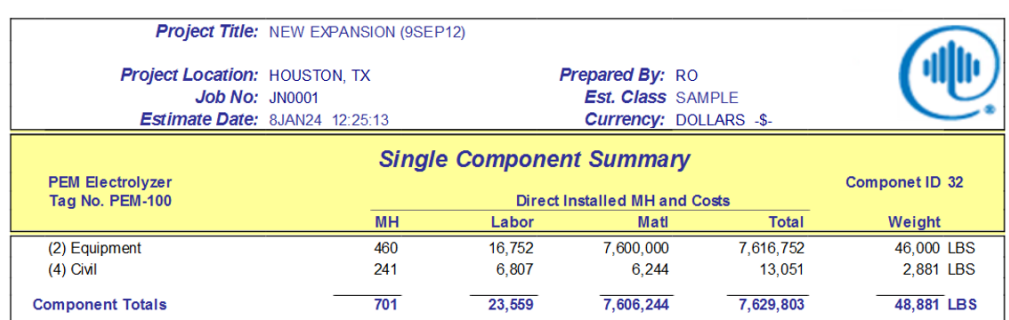

#### **23.** Switch to the **Installation Details** tab. Review all costs associated to the electrolyzer foundation.

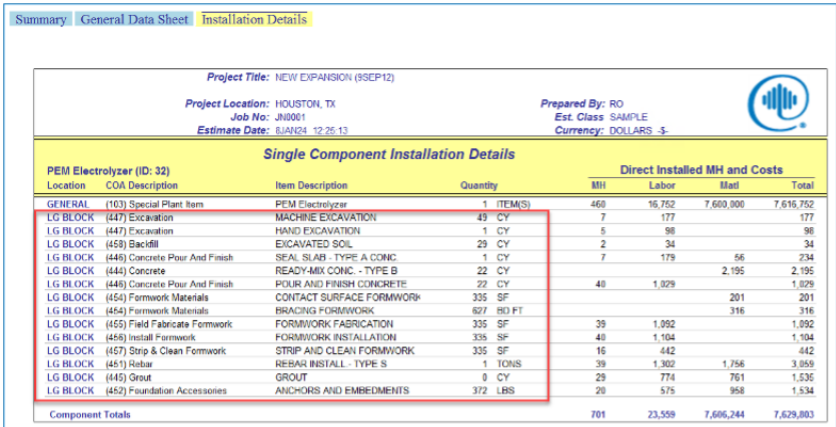

Since equipment weight data was added to the library, ACCE will be able to perform basic calculations for the equipment's foundation. If weight data is not provided, ACCE will not calculate any foundation.

- **24. Close** the current report and return to the component form for PEM-100.
- **25.** Locate the cell **PWRDRVR** and enter a value of 30 HP [22 KV].

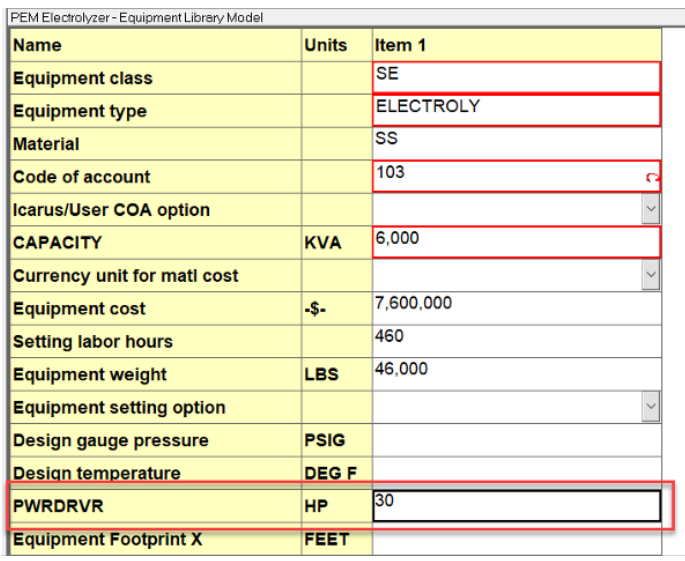

- **26.** Click **Apply** and **Evaluate** the component once more.
- **27.** Once the report launches, review the **Summary** tab and notice Electrical costs are now included.

**28.** Switch to the **Installation Details** tab and review all costs associated to the electrical cabling for the electrolyzer.

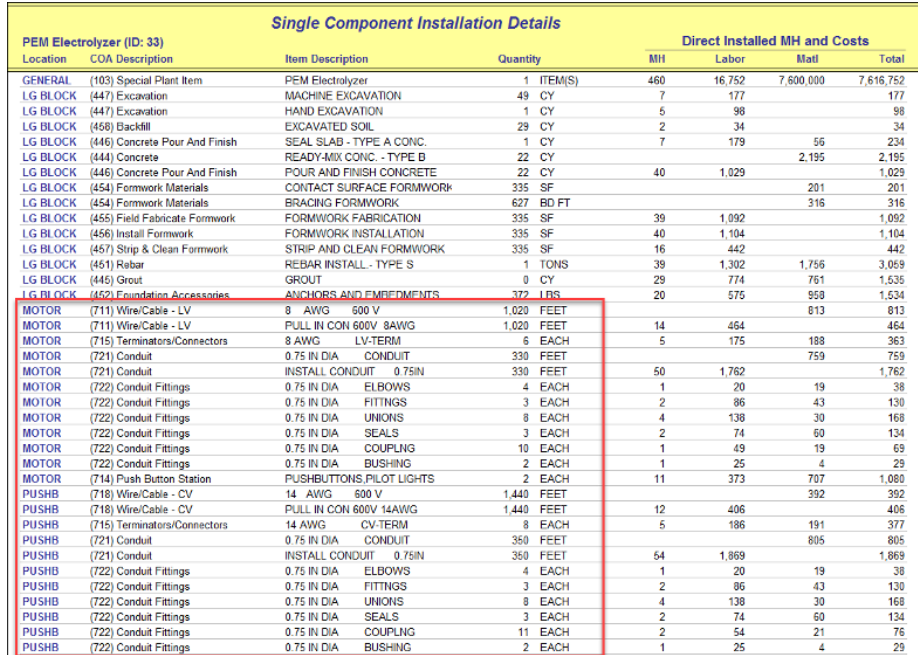

This example PEM library includes a field corresponding to a Descriptive Parameter which uses the UOM info to automatically generate electrical bulks. If left empty, ACCE will not generate any cables/ wires. Note that even though some of these bulks are labeled as MOTOR, there are no actual additional motors included in the estimate.

- **29.** Close the PEM-100 report.
- **30.** Evaluate the full project. Ignore any warning messages that may appear.
- **31.** Open the following **Standard** reports:
	- **E** Capital Cost Reports | Direct Costs | Cost / Quantity Rollups | Component (Maxiblock)
	- **n** Other Reports | Project | Component Listings | Sorted by Installed Cost (Descending)

**32.** Locate the PEM Electrolyzer in both reports, you can use the tag (PEM-100) and the search box in the reports to make the search easier.

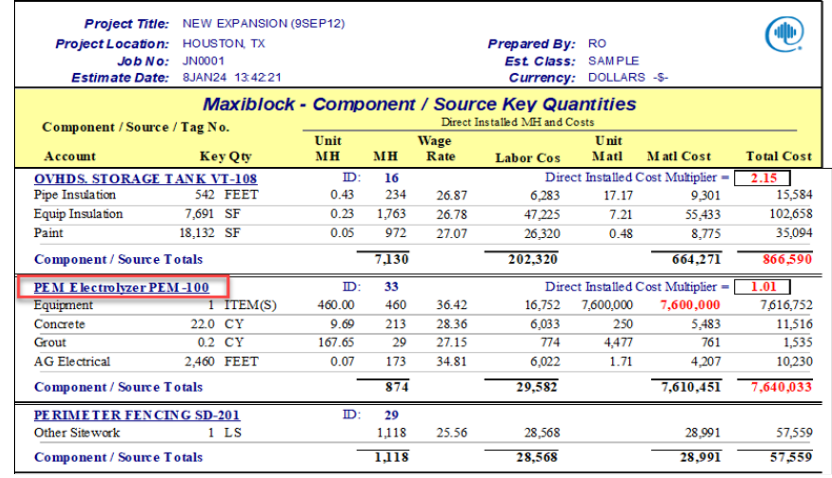

**33.** Open the following Excel report:

#### **EX Other Reports | Project | Equipment Summary**

**34.** Locate the PEM Electrolyzer and review cost results.

## **Conclusion**

When estimating electrolyzer units, there are a number of possibilities and variables to consider when trying to define the specifications of an electrolyzer. Regardless of all these possibilities, ACCE provides the capability to rigorously estimate these units along with their required installation bulks using Equipment Model Libraries. Be it a PEM type as shown in this guide or an alkaline type, the same method can be used to estimate these units.

The key to obtaining a reliable estimate is to keep consistency in the pricing data that is saved in ACCE, as well as selecting the most appropriate correlation between equipment capacity and its cost. In order to correctly estimate the corresponding installation bulks for electrolyzers, always consider the following:

- By default: Users cannot select a P&ID for EML items in a project.
	- Please contact Aspen Tech for more information on how to attach a Volumetric P&ID to an EML item.
- Piping and instrumentation bulks for EML items are not generated by default.
- The only bulks generated are:
	- Civil (Foundation) if weight is specified
	- Electrical (Motor wiring) if PWRDRVR parameter is specified.

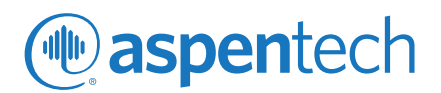

#### **About Aspen Technology**

Aspen Technology, Inc. (NASDAQ: AZPN) is a global software leader helping industries at the forefront of the world's dual challenge meet the increasing demand for resources from a rapidly growing population in a profitable and sustainable manner. AspenTech solutions address complex environments where it is critical to optimize the asset design, operation and maintenance lifecycle. Through our unique combination of deep domain expertise and innovation, customers in capital-intensive industries can run their assets safer, greener, longer and faster to improve their operational excellence.

#### **[aspentech.com](http://www.aspentech.com)**